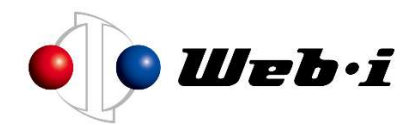

## カレンダー入りテンプレートのご利用方法

土曜・日曜・祝日を休日(非稼働日)として設定した、テンプレートをご用意いた しました。

テンプレートをご利用いただくことで、休日をふまえた工程表をすぐに作成いただ くことができます。工程表作成にご活用ください。

## 1. テンプレートのダウンロード

① 「評価版・資料ダウンロード」ページから、カレンダー入りテンプレートを ダウンロードしてください。

評価版・資料ダウンロードページ https://www.webi.co.jp/download/

② ダウンロードした以下 zip ファイル(kouteizu\_templete\_20xx-20xx.zip)を確認してください。

**※xx には年が入ります。**(例: template\_2022\_2023.zip)

## 2. テンプレートの利用方法

- ① ダウンロードしたテンプレートファイルを任意の場所に解凍してください。
- ② 解凍したフォルダの中にある「新規 20xx\_20xx.kzt」ファイルを、以下の フォルダに格納してください。

C:¥Users¥【ユーザー名】¥AppData¥Roaming¥WEBI¥Kouteizu¥templates

※【ユーザー名】にはお使いの PC のユーザー名が入ります。

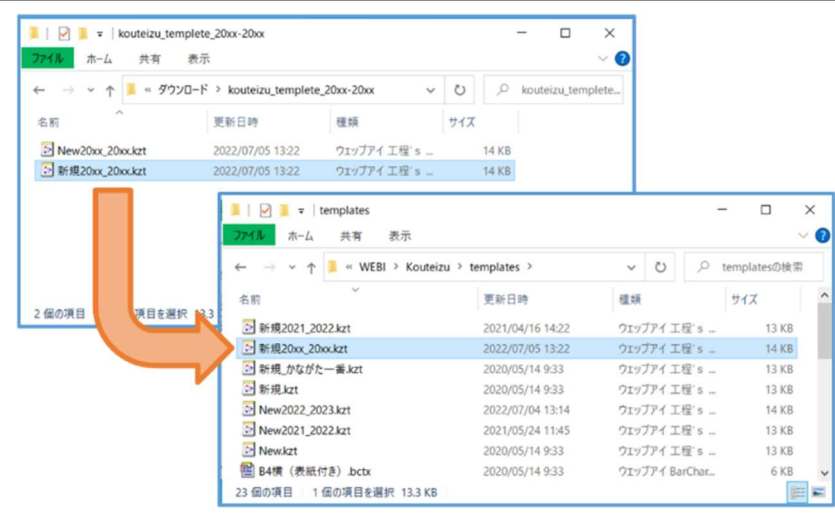

© 2023 Web I Laboratories, Inc.

③ 工程's を起動してください。ファイルメニューから「新規作成」をクリック し、保存した「新規 20xx\_20xx.kzt」ファイルを開いてください。

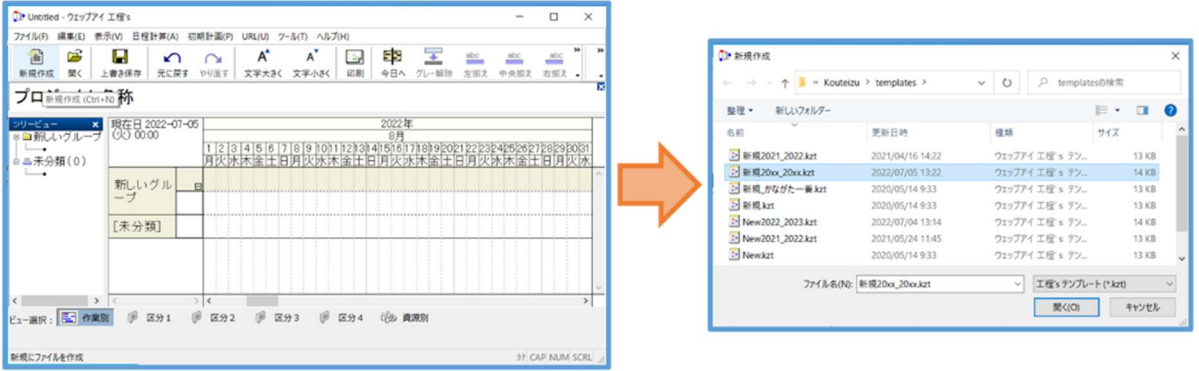

## ④ 休日が登録された新しい工程表を作成できます。

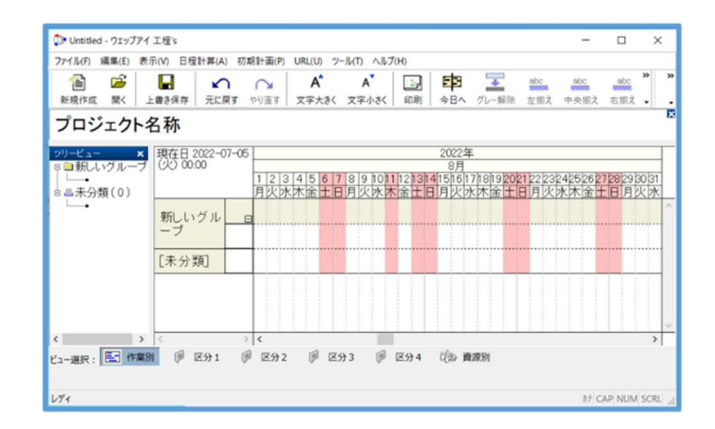

※テンプレートに関する操作の詳細は工程'sユーザーマニュアル「プロジェクトの再利用」 の項をご参照ください。

※テンプレートは、現行の祝日法に基づき予測される祝日を設定しています。祝日は変更される可能 性がございますのでご注意ください。